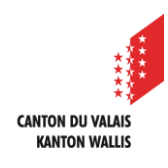

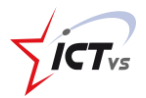

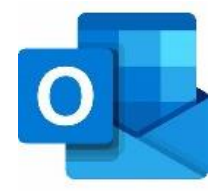

## **COMMENT AJOUTER UNE BOÎTE AUX LETTRES PARTAGÉE DANS OUTLOOK SUR ANDROID ?**

## Tutoriel pour un environnement Android *Version 1.1 (17.05.2023)*

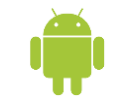

Pour ouvrir une boîte partagée sur votre système Android, vous devez au préalable avoir déjà configuré votre compte de messagerie personnel EDUID (prenom.nom@edu.vs.ch).

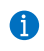

0

Si ce n'est pas le cas, vous trouverez la marche à suivre sur notre site de support : *Comment configurer ma messagerie sur mon PC ?* ou *Comment configurer ma messagerie sur mon MAC ?* sur la page suivante : <https://support.ictvs.ch/index.php/fr/microsoft-365/outlook>

## **AJOUTER UNE BOÎTE AUX LETTRES PARTAGÉE**

Commencez par ouvrir l'application Outlook de votre smartphone. Cliquez sur la petite maison en haut à gauche de votre application

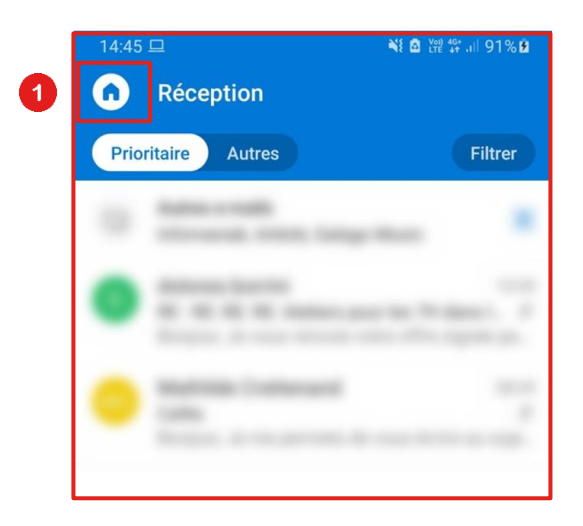

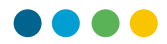

Cliquez sur la petite enveloppe avec le logo « + » pour ajouter un nouveau compte à votre application Outlook.

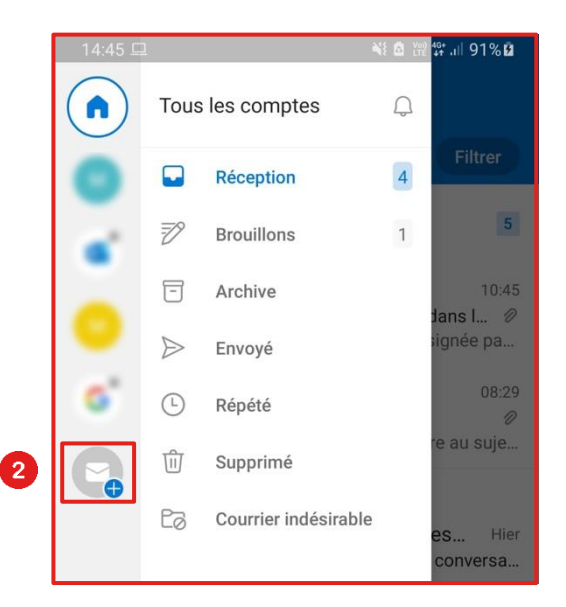

Sélectionnez ensuite « Ajouter une boîte aux lettres partagée »

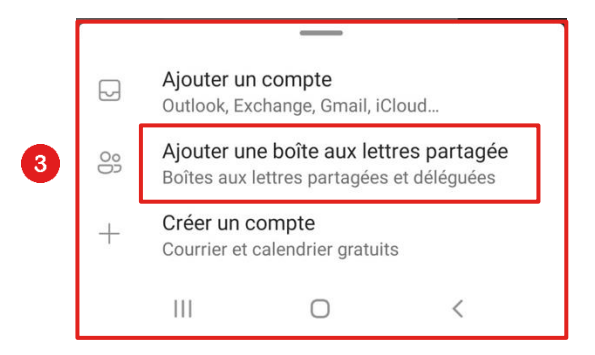

4

Sélectionnez votre compte EDUID auquel est rattachée cette boîte partagée [\(prenom.nom@edu.vs.ch\)](mailto:prenom.nom@edu.vs.ch)

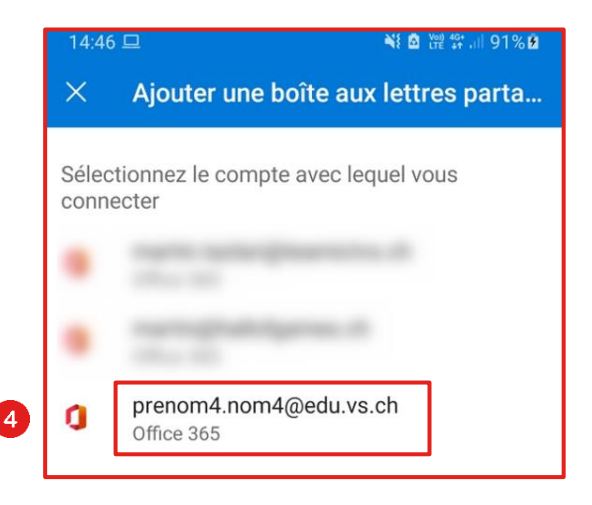

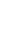

8

2

2

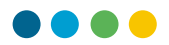

Entrez le nom de la boîte partagée que vous souhaitez ajouter (exemple : boitepartagee@edu.vs.ch) Cliquez sur « Continuer »

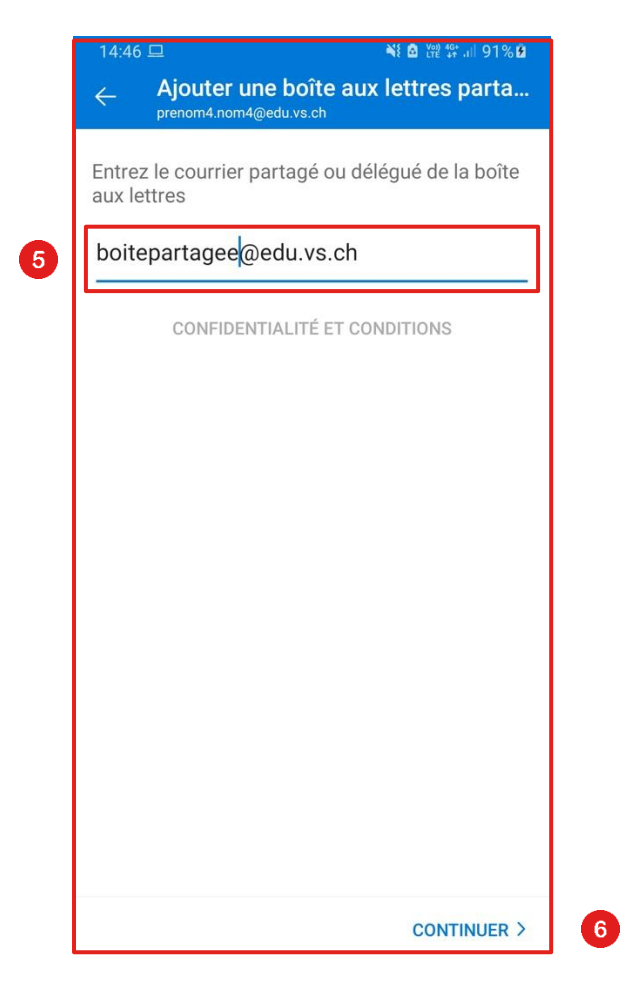

Votre boîte aux lettres partagée est maintenant accessible sur Outlook.

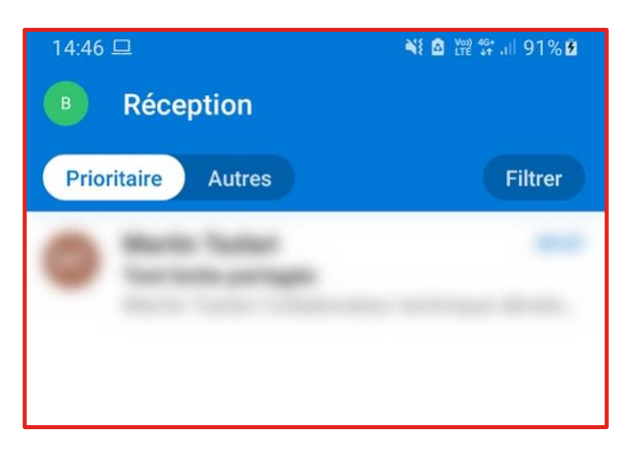

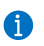

6

6

**Votre boîte aux lettres partagée est maintenant fonctionnelle !**